# Newsletter

## Required

- Plugin Fluent CRM
- Plugin Fluent CRM Pro
- Plugin Fluent Form
- Plugin Fluent Form Pro

## How to set up a newsletter

### Install plugin Fluent CRM and pro

- Go to fluent CRM - dashboard

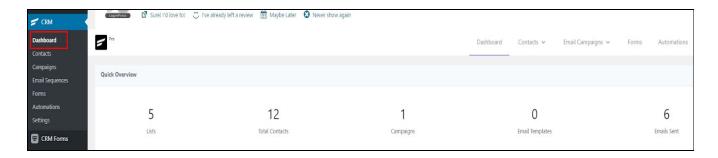

- Create list and give a title

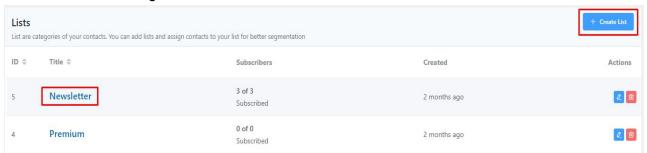

Go to automations - create a new automation

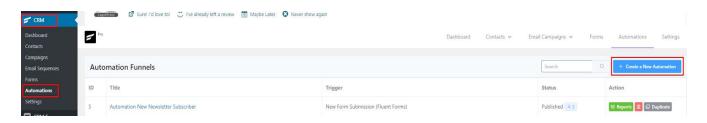

Add funnel name

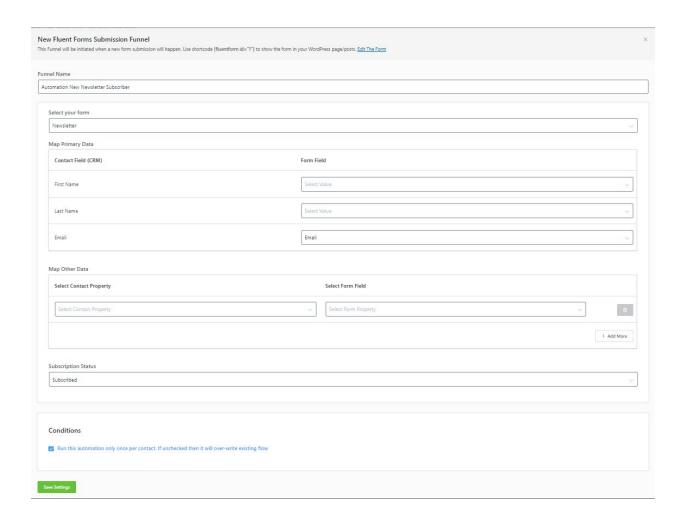

- Click button plus - actions - apply list

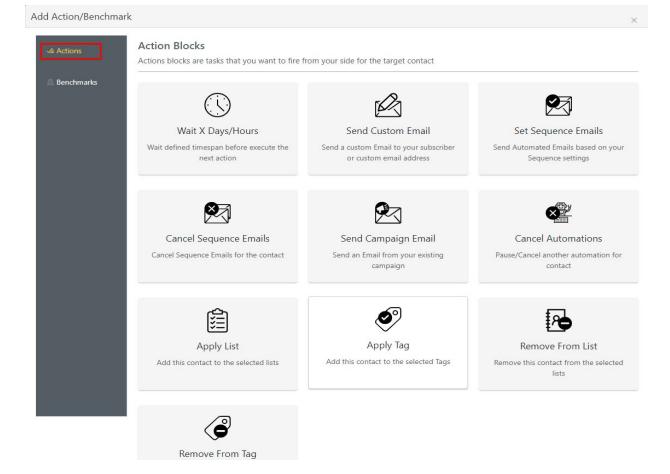

- Click plus - actions - send custom email

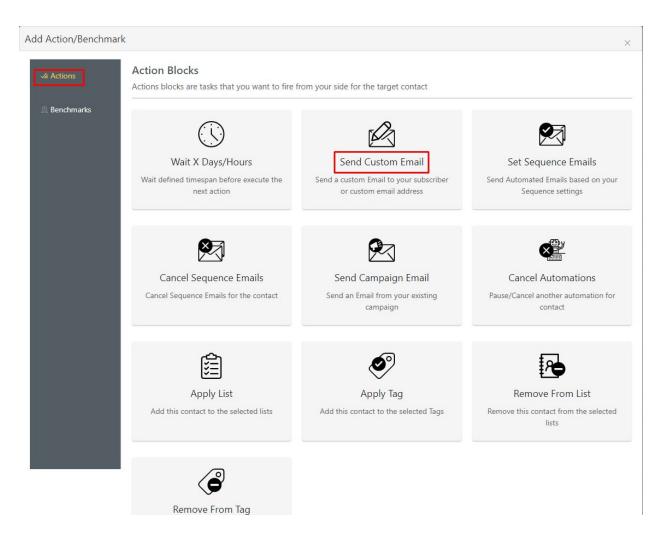

- Insert title and send email choose 'Send To the contact'. Email body content as desired.

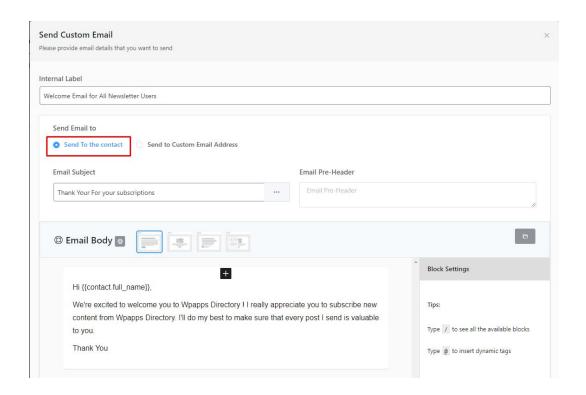

- Click plus - actions - remove from list

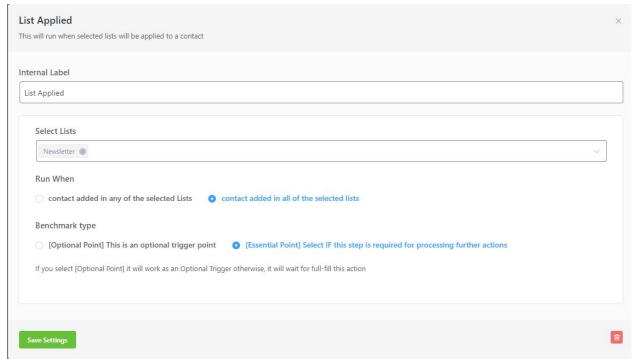

Click plus - actions - send custom email

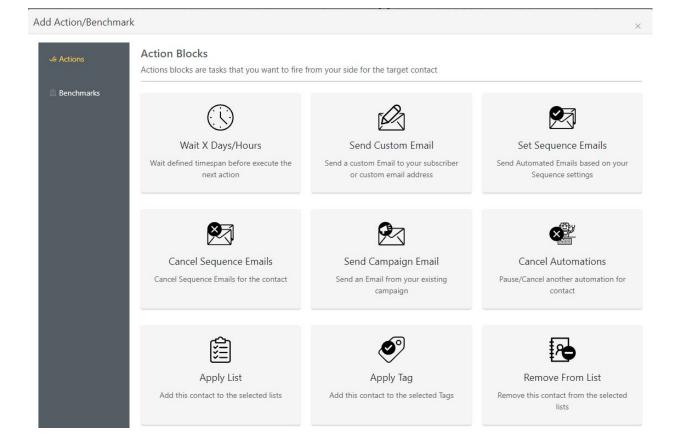

Insert title and send email choose 'Send To the contact'.

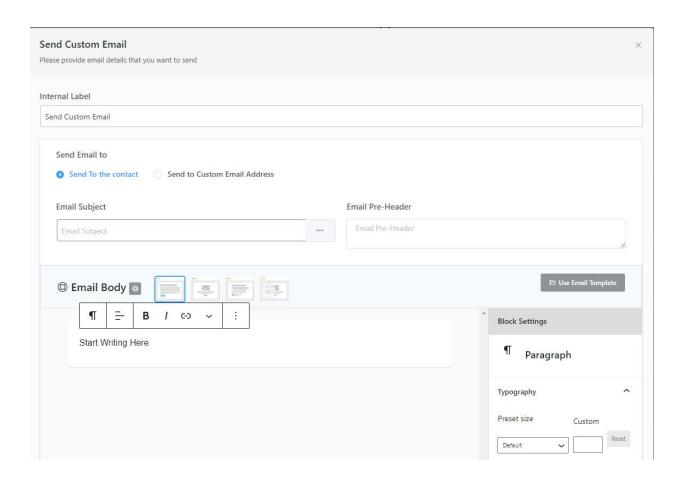

Click plus - benchmarks - list applied

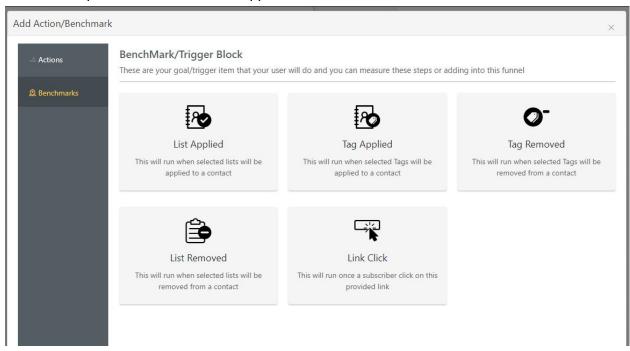

Insert title and then published

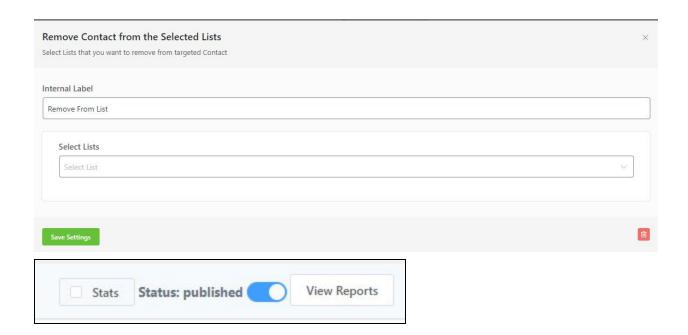

### Install plugin Fluent CRM Forms

- Go to Fluent CRM Forms - all form - add a new form

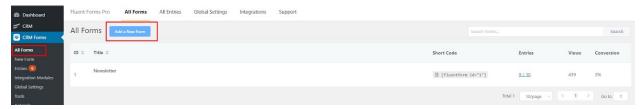

- And when finished, the shortcode code is copied to be input into Elementor.

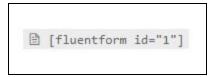

How to enter the shortcode to elementor

- Go to dashboard - templates - theme builder - add new

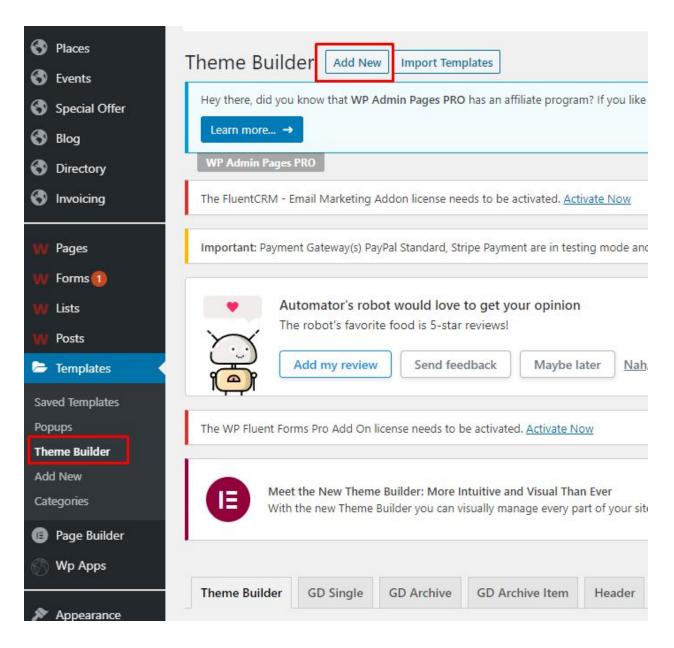

- Search shortcode

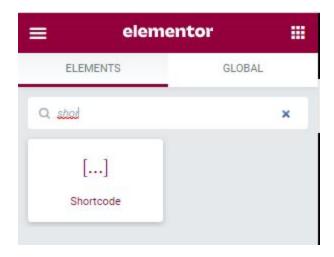

- And after that, input the shortcode code that was already created in the fluent form

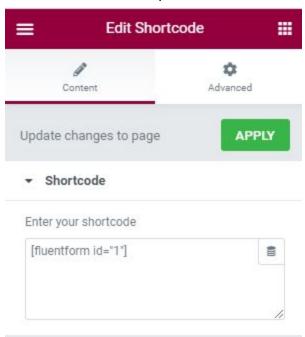